#### **Login to Application System**

- **1. Login to the application system by using HKU Portal UID (User Identification) and PIN (Personal Identification Number).**
- **2. Click "Personal Information" to continue**

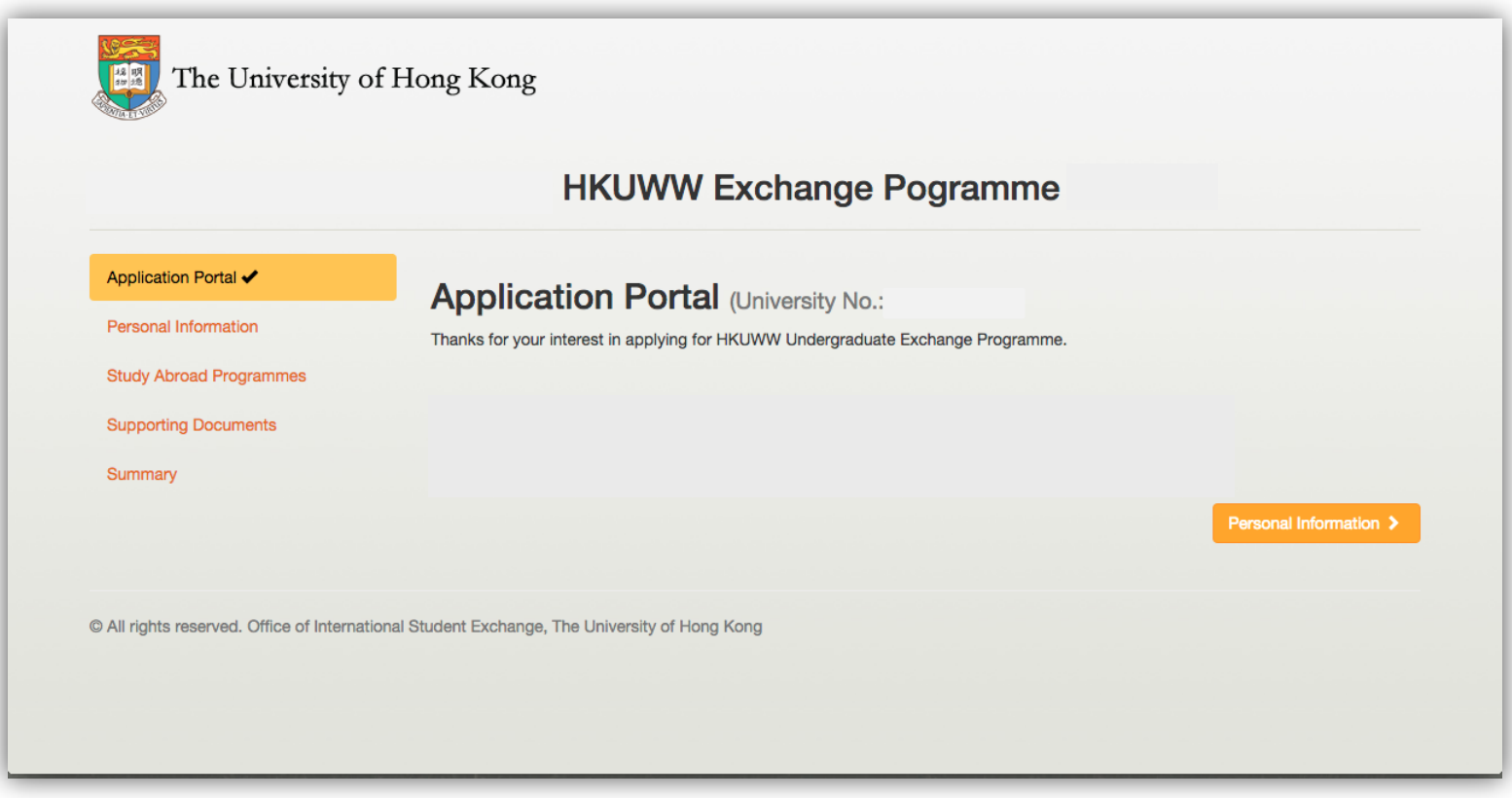

## **Check Personal Information**

#### **1. Check your personal information**

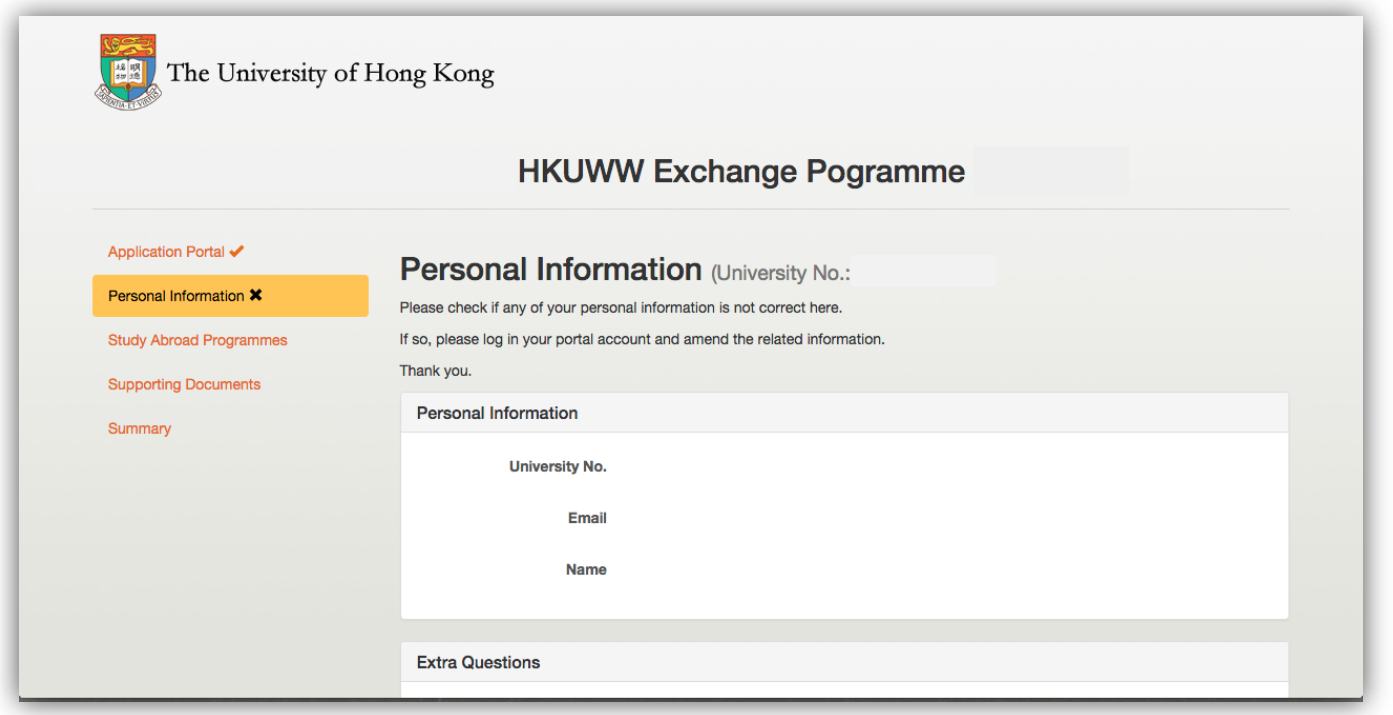

### **Continue to Apply for Study Abroad Programme**

- **1. Click "Save Personal Information" if needed**
	- **You may save and come back to this page next time when you login**
- **2. Click "Study Abroad Programme" to continue**

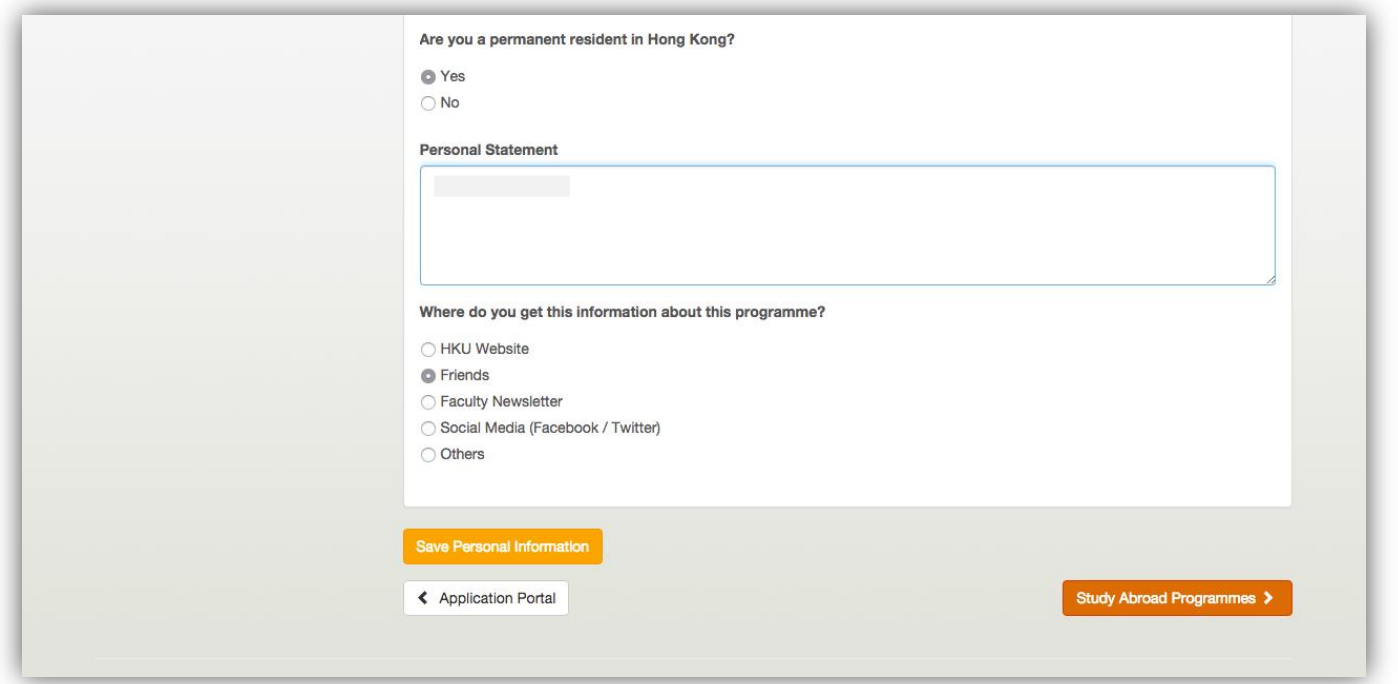

### **Select the Preferred Programmes**

- **1. Select the preferred programme according to priority.**
- **2.** Each option is listed according to host institution and its available semester
	- **S1 represents Semester 1 (Fall); S2 represents Semester 2 (Spring)**
- **3. Click "Save Study Abroad Programme" to save record**
	- **You can save and come back to this page next time when you login**
- **4. Click "Save and Next" to continue**

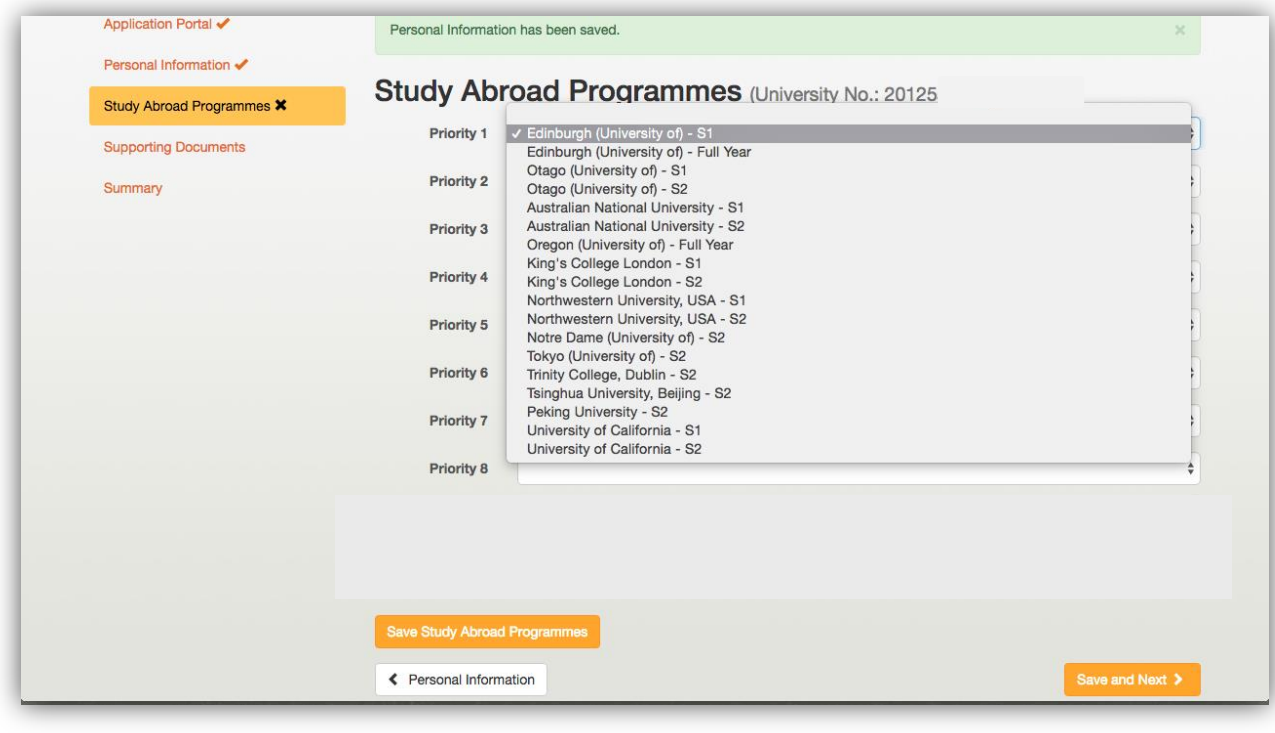

# **Upload Supporting Documents**

- **1. Upload proof of English Proficiency**
- **2. Click "Save and Next" to continue**

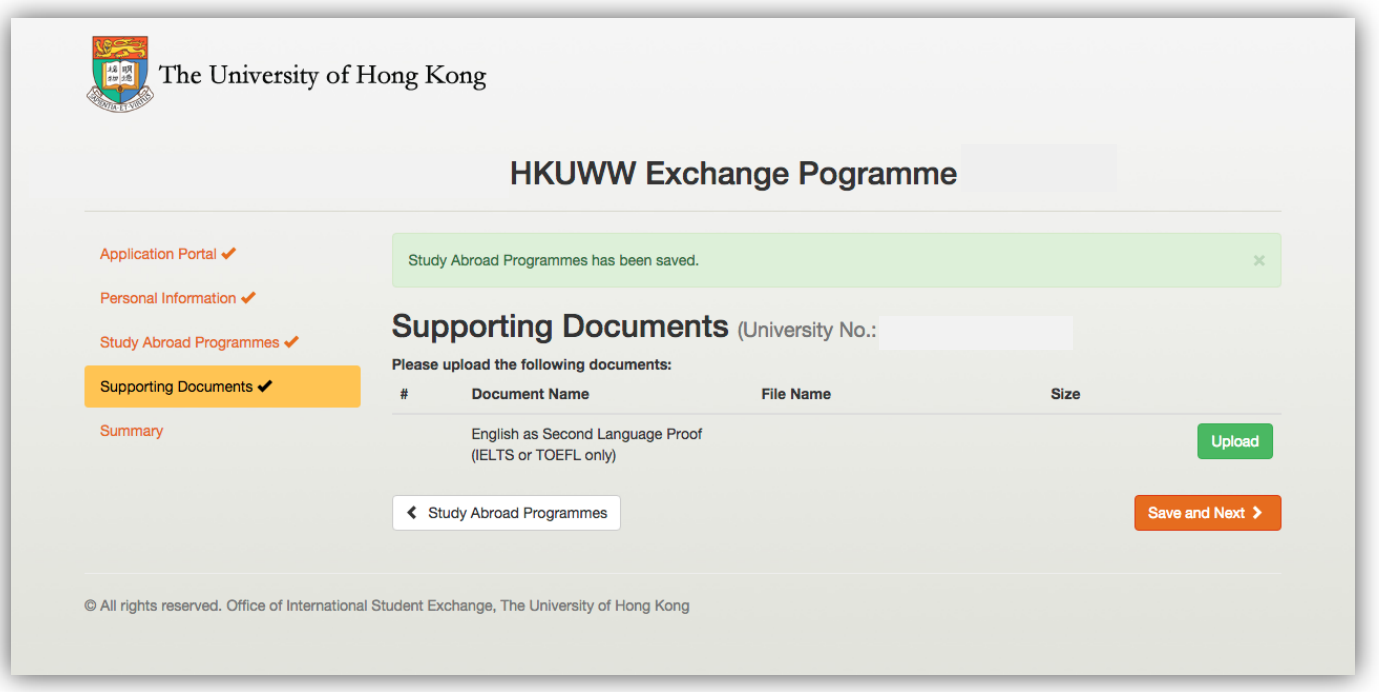

#### **Review Information and Programme Selection**

- **1. Review your personal information**
- **2. Review the selected programmes**

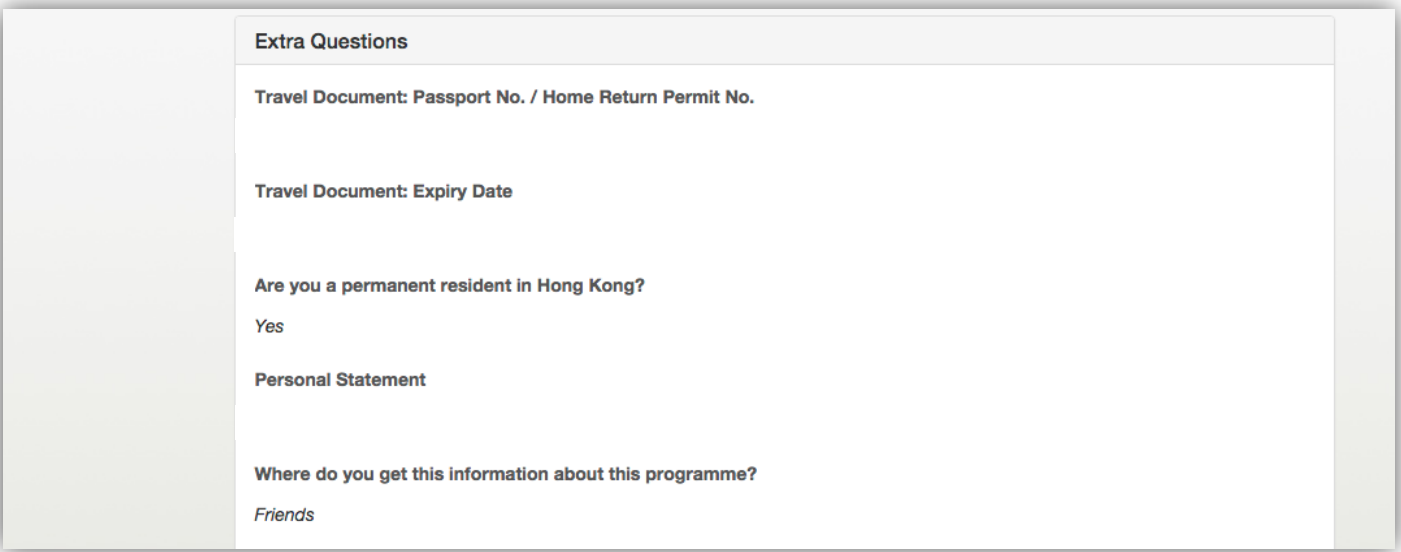

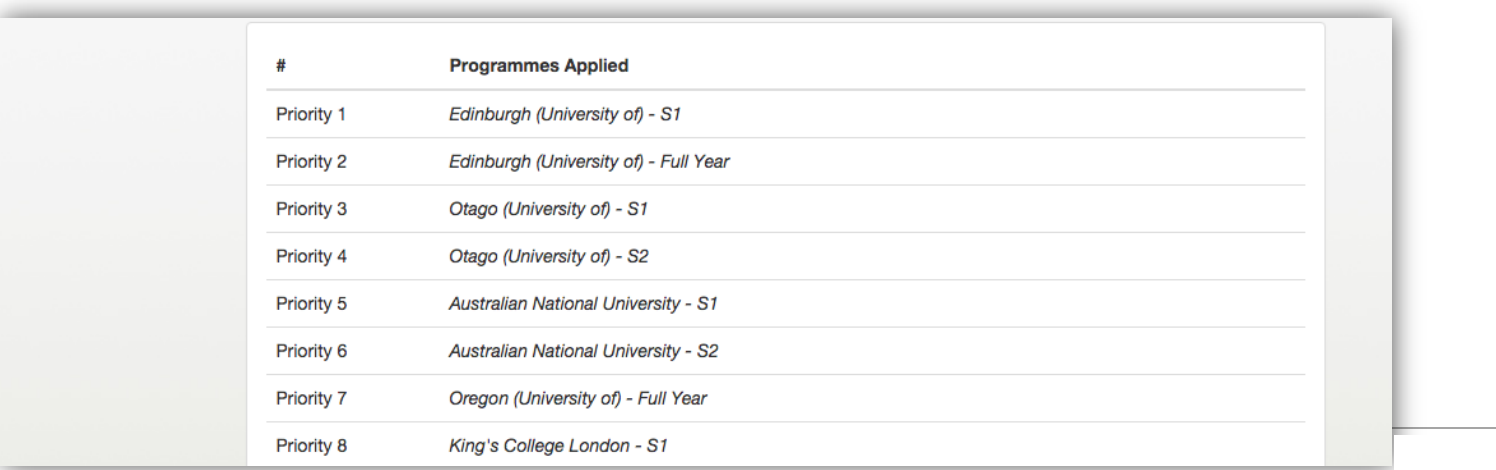

#### **Review Supporting Documents**

- **1. Review the supporting documents**
- **2. Click the box to agree to the terms and Personal Information Collection Statement**
- **3. Click "Submit Online Application" to confirm**
- **\*\*\* Please make sure all the information and entries are correct.**
- **\*\*\* No amendment can be made after submission.**

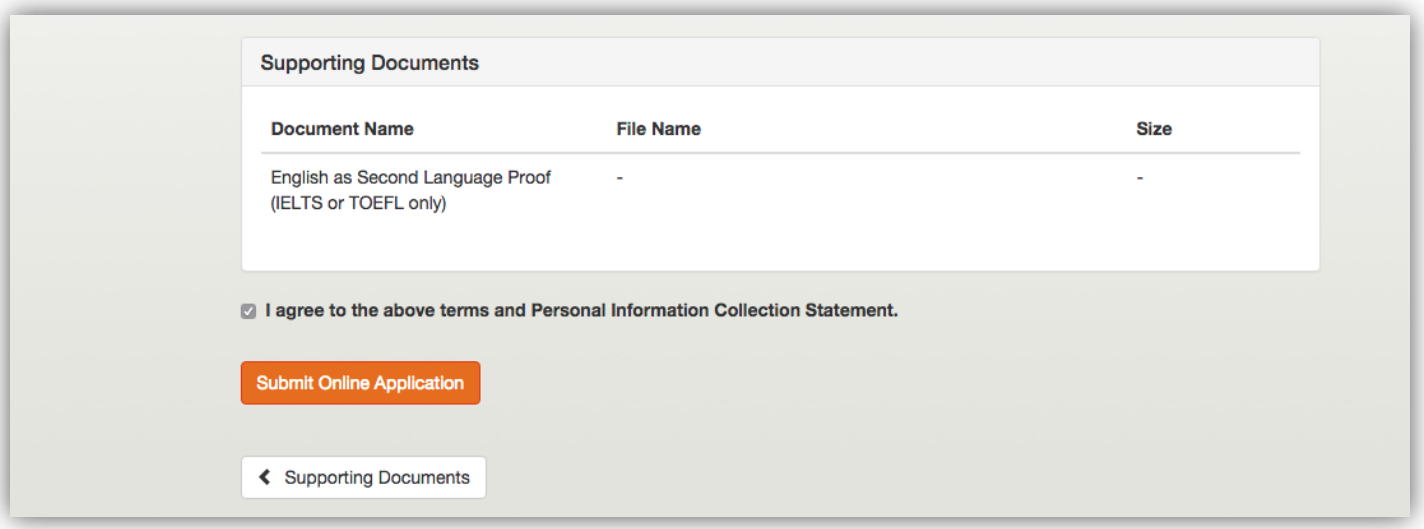

### **Confirm and Submit Application**

- **1. Click "OK" to confirm and submit the application**
- **\*\*\* Please make sure all the information and entries are correct**
- **\*\*\* No amendment can be made after submission.**

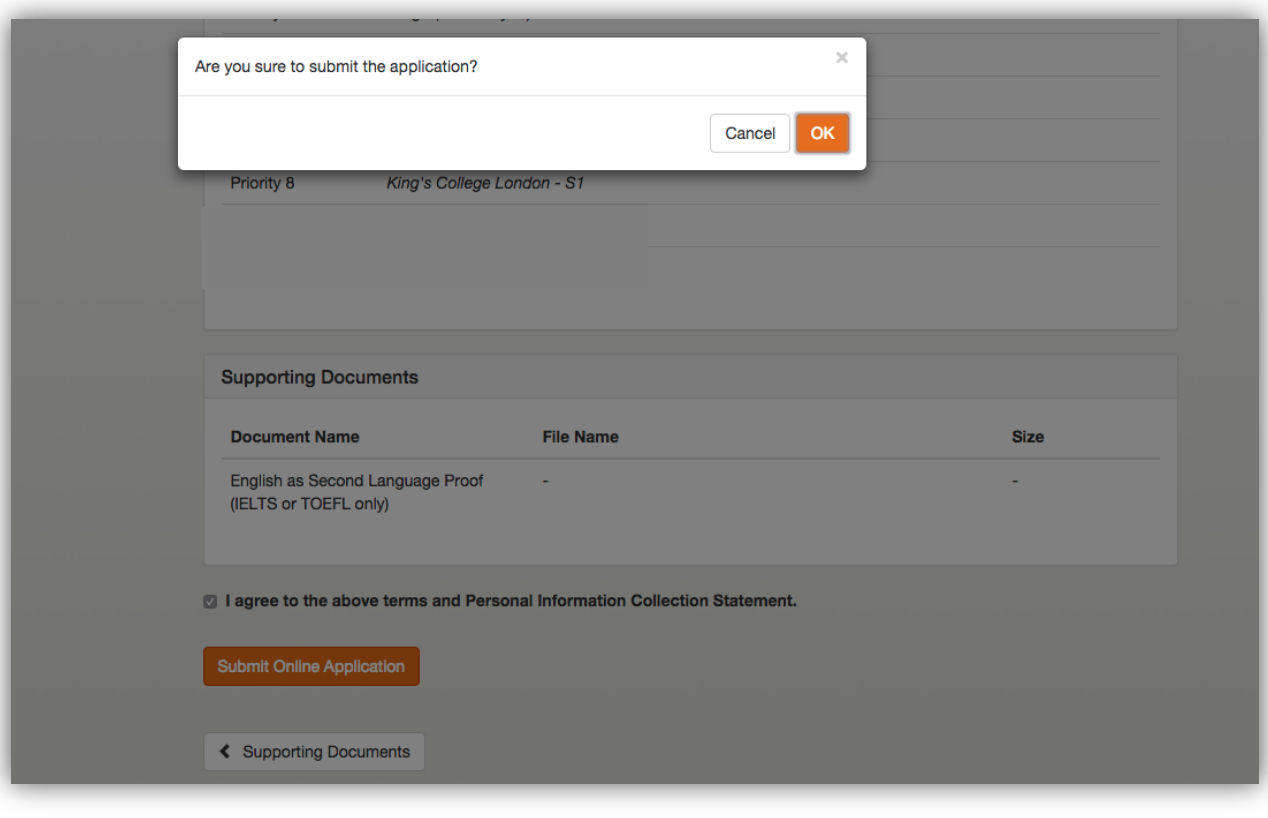

# **Online Application Submitted**

#### **1. Your online application has been submitted successfully!**

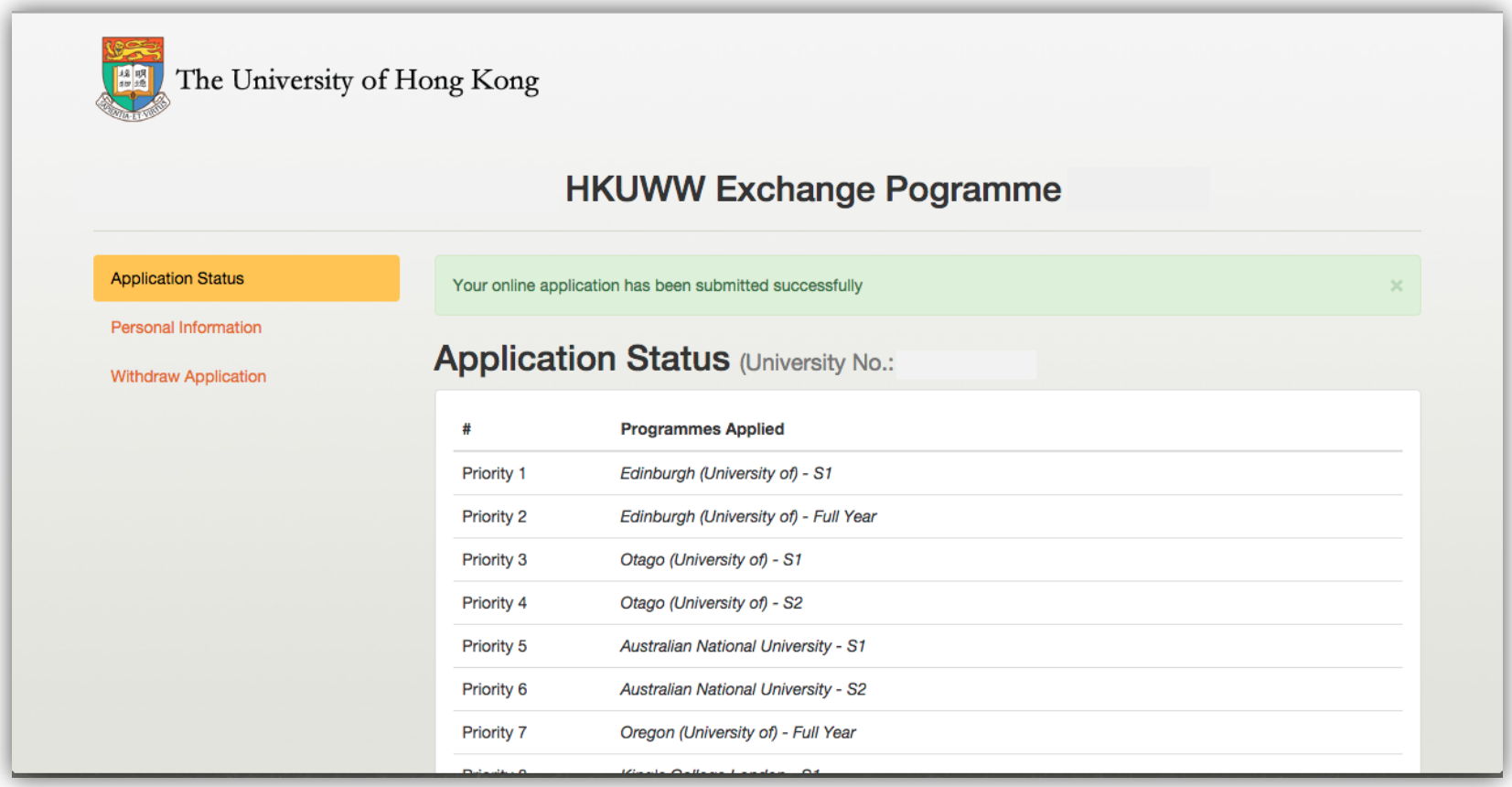